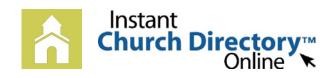

## Mobile App Login Instructions for Android™ & Kindle® Devices

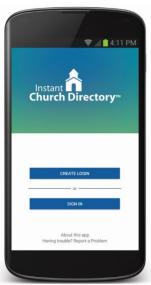

## **NEW MEMBER - Android & Kindle Devices** (Version 2.0 or Newer)

The instructions below are for members who have downloaded the App and are creating a login for the very first time. If you have previously logged into your church's directory and upgraded your app, please follow the ALREADY HAVE A PASSWORD instructions below.

1. Download the App from the Google Play (android devices) or Amazon's Appstore (Kindle devices). Search for "Instant Church Directory" and look for this icon:

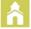

- 2. Open the app and click on "Create Login".
- 3. Enter the email address as it is listed in the family portion of the directory.
- 4. Create a secure password. The password must be 8 characters long and contain at least two of the following special characters: capital letters, numbers or symbols. Retype your password to confirm.
- 5. Check your inbox for an email from service@instantchurchdirectory.com.
- 6. To complete the login process, you will need to verify your email address by clicking on the link sent to you in that email.
- 7. Once you confirm your email, close the browser window do not log in on the browser. Open the app and click on "Sign In" to sign into your church's directory.

## UPGRADED to Version 2.0 or Newer - or - ALREADY HAVE A PASSWORD

- 1. Open the app and click on "Sign In".
- 2. Enter the email address as it is listed in the family portion of the directory.
- Enter your password and click the sign in button.
  If you do not remember your password or the password we supplied you in the past, please select "Forgot Password" and follow the instructions to reset your password.

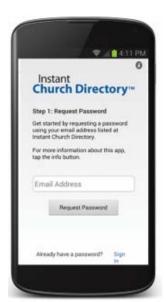

## Android & Kindle App (version 1.6 or Older)

1. Download the App from the Google Play (android devices) or Amazon's Appstore (Kindle devices). Search for "Instant Church Directory" and look for this icon:

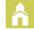

- 2. Enter the email address as it is listed in the family portion of the directory.
- 3. Check your inbox for an email from service@instantchurchdirectory.com. We will send you a password to log into the App.
- 4. Go back to the App. Enter the password from the email and the directory will upload to your phone.

**THINGS TO CHECK:** Anything that looks like a 0 should be entered as a zero and check that anything that is a capital letter is being entered as a capital letter.